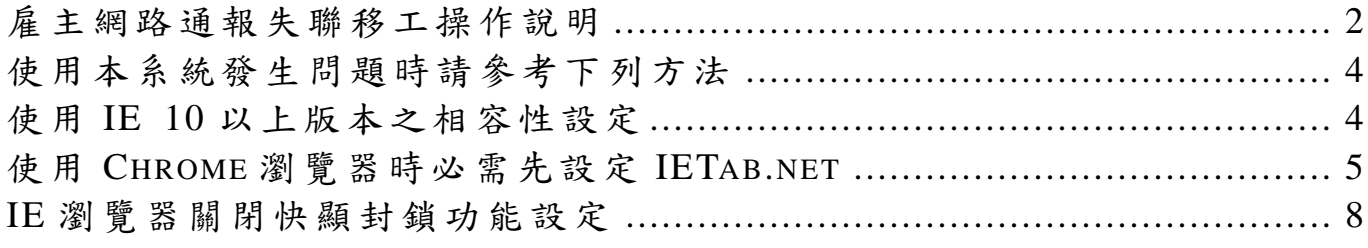

雇主網路通報失聯移工操作說明

1.本系統僅適用於移工失聯未滿 3 日之通報案件。。

2.欄位名稱前面有\*者為必填欄位。

- 3.輸入國籍及護照號碼後系統會自動帶出移工姓名、性別,若與您目 前的資料不符時,可自行修改。若是輸入國籍及護照號碼後系統回 應「查無此移工,請查明後再行通報」時,可能是您輸入錯誤的護 照號碼,請查明後再行輸入。若是您確實沒有輸入錯誤時,請與勞 動力發展署聯絡。
- 4.性別輸入 F 或 M。(註:女性請輸入 F, 男性請輸 M)
- 5.日期請輸入 8 碼西元年月日格式 YYYYMMDD。例如:2014 年 12 月1日,請輸入 20141201。
- 6. 輸入雇主證號後系統會自動帶出雇主名稱,若與您目前的資料不符 時,可自行修改。若是輸入雇主證號後系統回應「查無此雇主,請 查明後再行通報」時,可 能是您輸入錯誤的雇主證號,請查明後再 行輸入。若是您確實沒有輸入錯誤時,請與勞動力發展署聯絡。

7. 輸入宗畢請按 <sup>上傳通報</sup> 鍵將資料上傳至榮動力發展署資料庫中。 8.畫面說明請參考下圖。

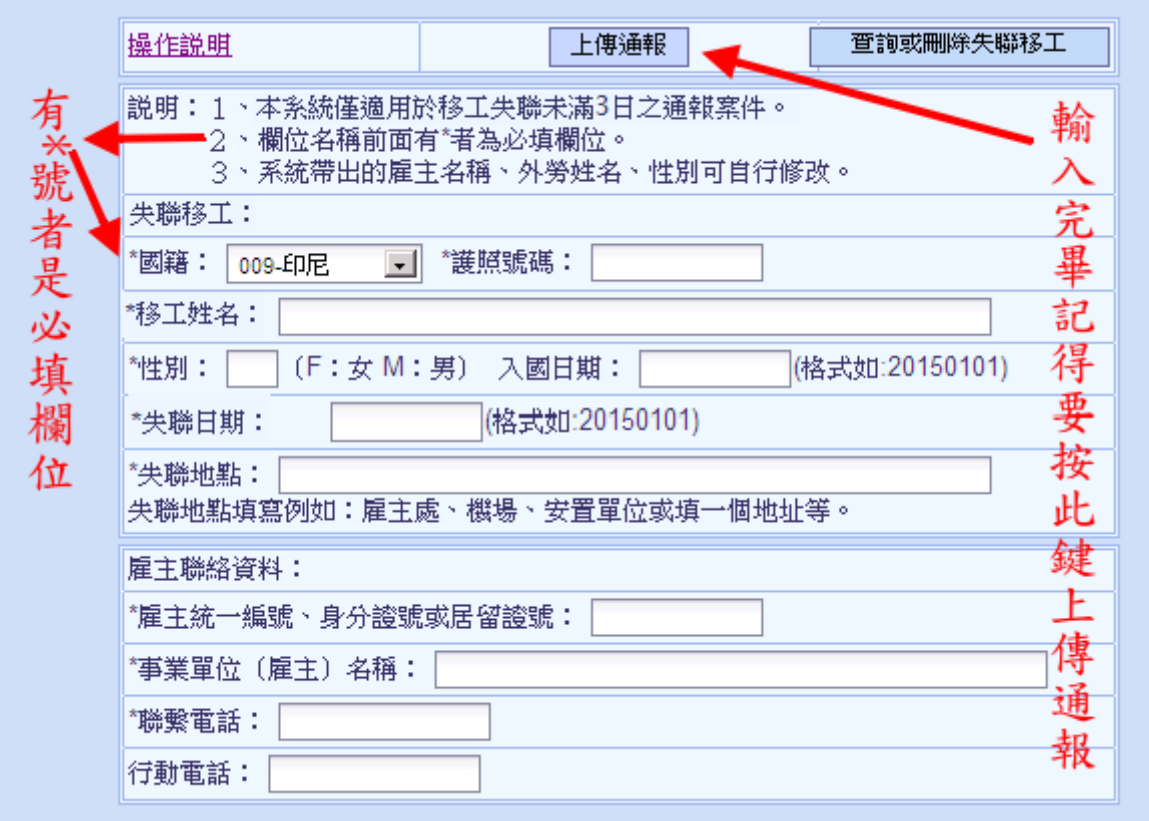

# 9.按 <sup>查詢或刪除工</sup>會出現失聯移工查詢畫面,說明請參考下圖。

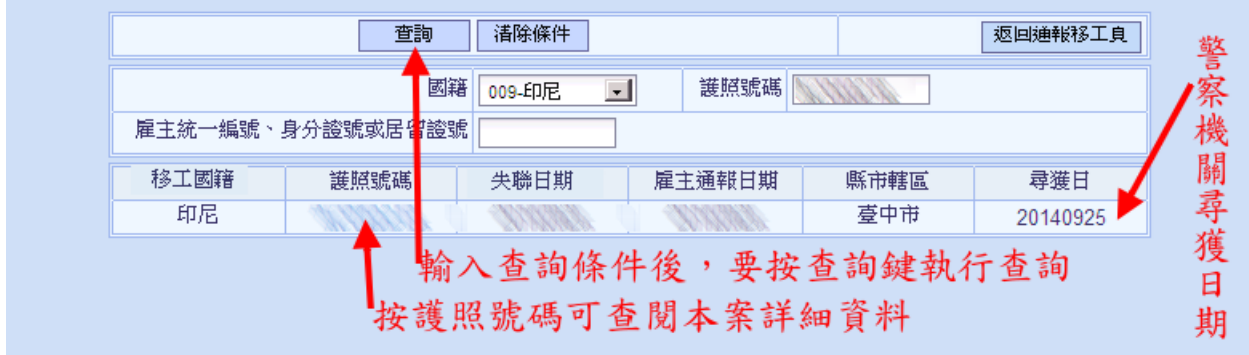

## 使用本系統發生問題時請參考下列方法

### 使用 IE 10 以上版本之相容性設定

● IE 10 以上的版本會讓網頁程式部分出現不相容的問題,因為新的 IE 10 會讓許多網頁失去正常的執行功能。使用 IE 10 時需做相容性的設 定:工具→相容性檢視設定→新增 evta.gov.tw 網站→勾選"在相容性 檢視下顯示內部網路網站"→關閉。

 $\overline{\mathbf{x}}$ 

 $\overline{1}$ .

 $2.$ **岡開** 

新增(4)

移除(R)

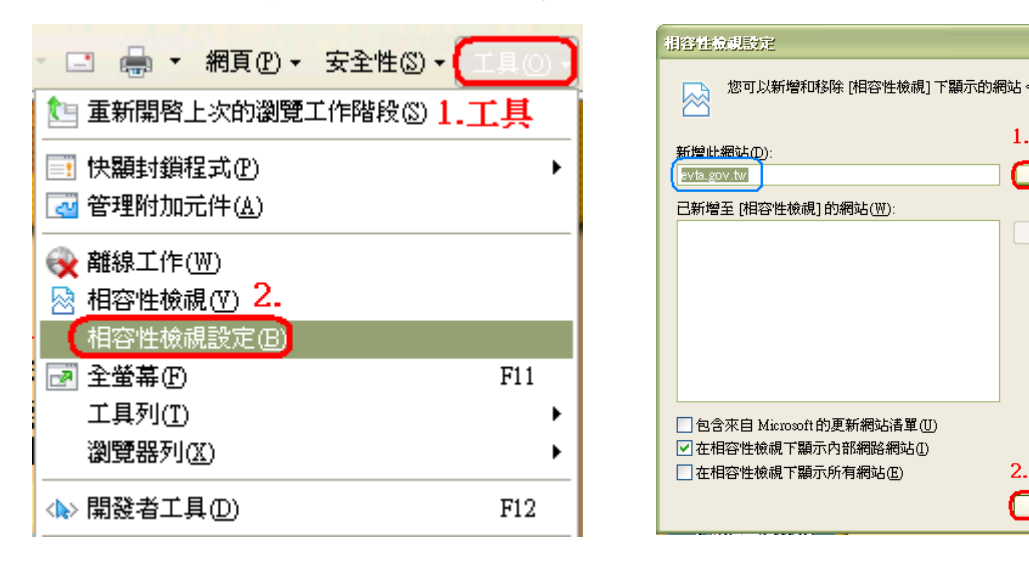

最後別忘了要啟動相容性檢視:工具→勾選"相容性檢視"。

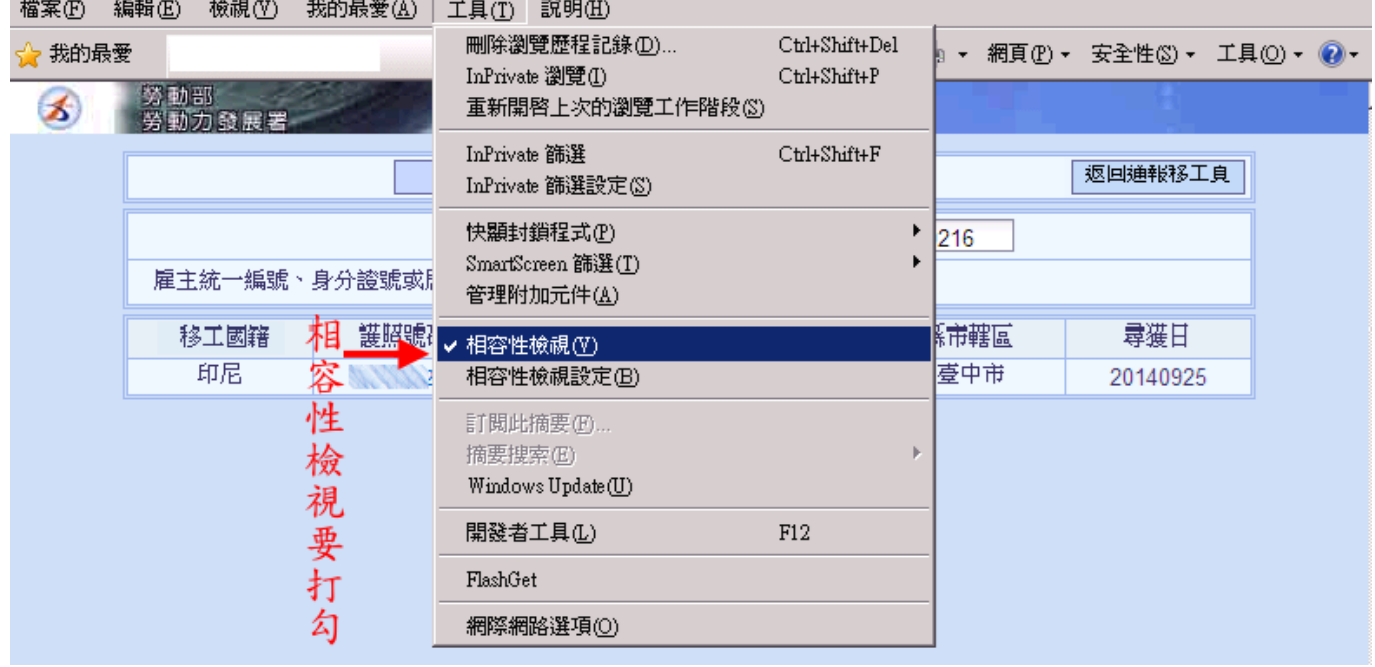

## 使用 Chrome 瀏覽器時必需先設定 IETab.net

本系統適用於 Chrome 瀏覽器,若使用 IE 發生相容性檢視問題無法排除 時,也可試著使用 Chrome 瀏覽器來登入本系統,但使用 Chrome 瀏覽 器時必需先設定 IETab.net

- 開啟 Chrome→1.點選 <sup>三</sup>→2.工具→3.擴充功能 l – 1 0 1  $\equiv$ 53 新增分頁(I) Ctrl+T  $1.$ 用 Gmail & Google ESL Randall's ESL Cyber ... 新增視窗(N)  $C$ trl+N 新增無痕式視窗(I) Ctrl+Shift+N 書籤(B) b. 編輯 剪下(T) 複製(C) 貼上(P) 的網頁都不會顯示在瀏覽器記錄或搜尋記錄中,而 《會留下 Cookie 等其他記錄。不過,系統會保留自 ED. 縮放  $-$  110% + 另存網頁爲(A)... Ctrl+S **最器或軟體的行為造成影響。請留意:** 尋找田...  $\mathbb{C}\text{trl+F}$ 各服務供應商或雇主  $\overline{2}$ . 列印(P)。  $Ctrl+P$ 建組 建立應用程式捷徑(S) ... 工具(L) K 3. |擴充功能(E) 記錄(H)  $C$ trl+H 工作管理員(I)  $\text{Shift+Esc}$ 下載(D)  $\mathbb{C}\text{trl+J}$ !擴 清除瀏覽資料(C)... Ctrl+Shift+Del 咳 以 vunien.chen@gmail.com 的身分登入... 回報問題(R)... 設定(S)
- 進入 Chrome 擴充功能→點選取得更多擴充功能

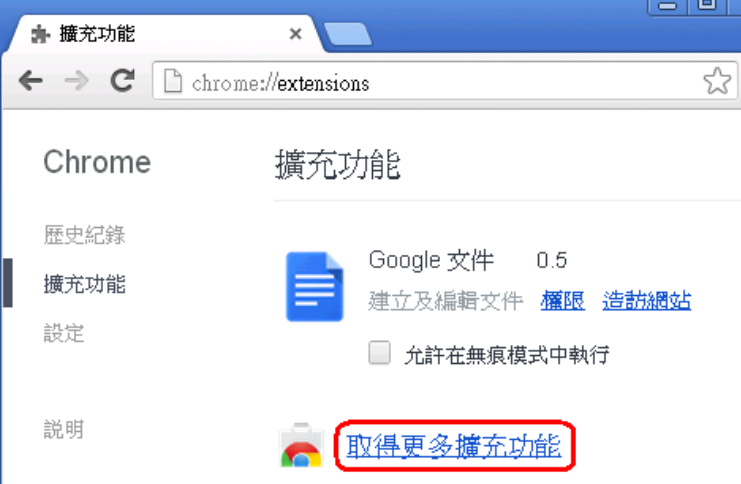

進入 Chrome 線上應用程式商店→1.輸入 ie tab→2.點選 擴充功能 3.點選 +加到 CHROME

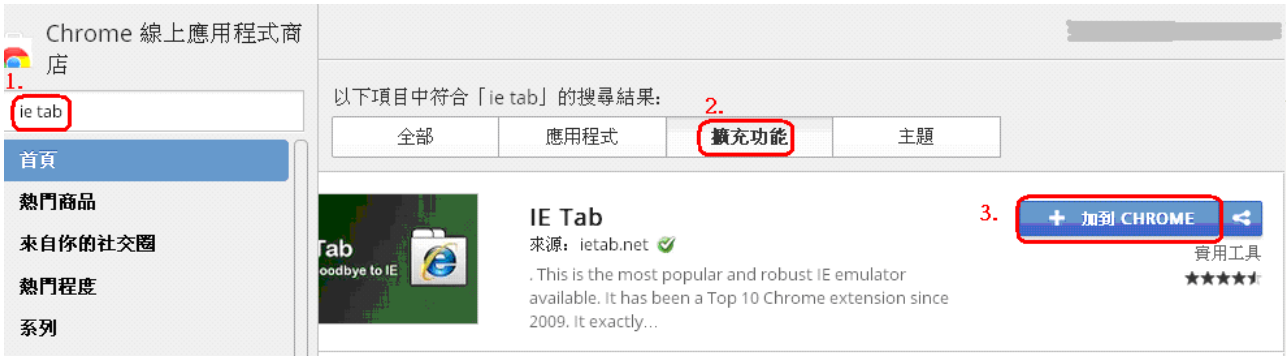

 $\overline{\mathbf{x}}$ 

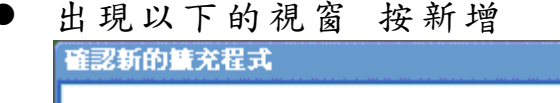

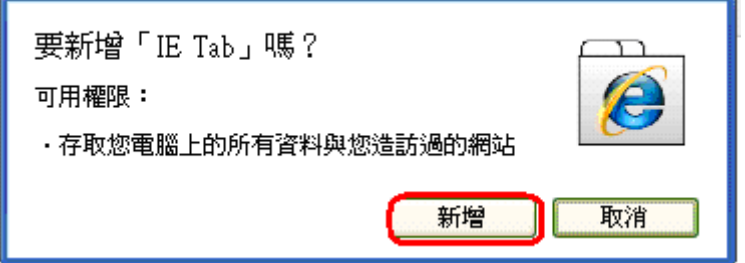

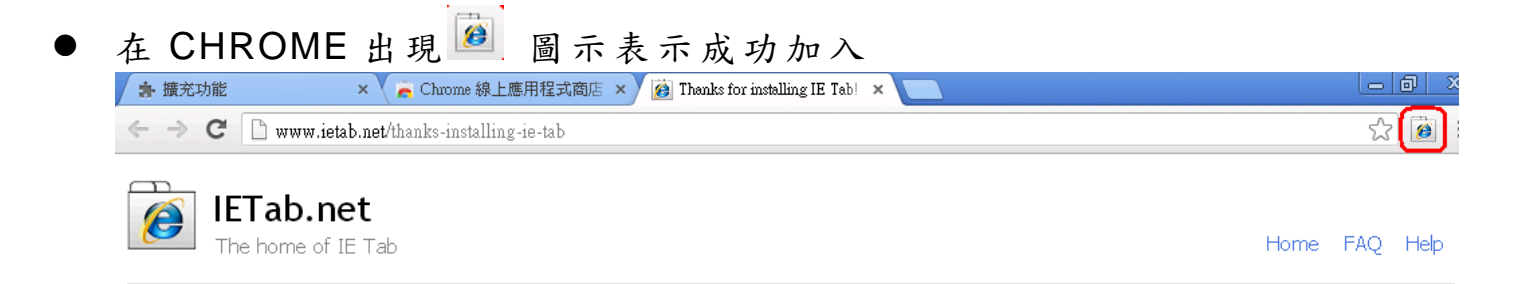

Thanks for installing IE Tab!

● 切記!切記! 以後每次進入移工動態查詢系統首頁後要先按<sup>28</sup>,再登 入移工失聯3日內通報的畫面才可正常作業

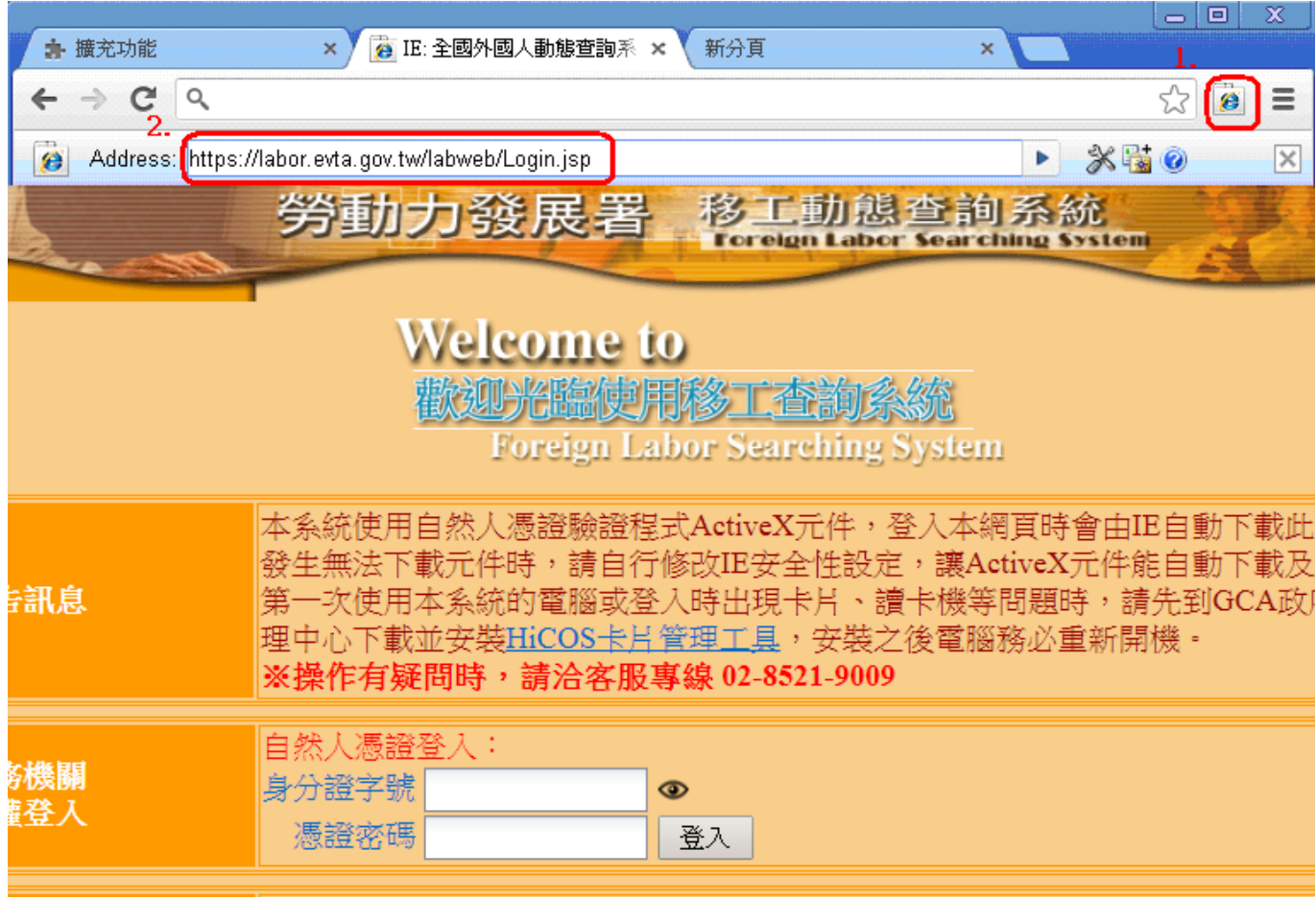

IE 瀏覽器關閉快顯封鎖功能設定

彈跳(快顯)視窗無法跳出,有可能是因為:

- IE 本身的快顯封鎖
- Google 工具列提供之快顯封鎖
- Yahoo 工具列提供之快顯封鎖
- $[Fl() 1]$ 相容性檢視設定

(若 IE 執行不佳跟安裝太多工具列有關,建議可將沒用到的工具列移除 比較好)

以下將介紹如何將三種工具快顯封鎖程式關閉。

#### ● IE 的快顯封鎖程式

- 1. 請點選【工具】 -> 【快顯封鎖程式】。
- 2. 若您看到的為關閉快顯封鎖程式,請點選【關閉快顯封鎖程式】如 下圖,則快顯封鎖程式即關閉完成,請將瀏覽器關閉再重開即可。

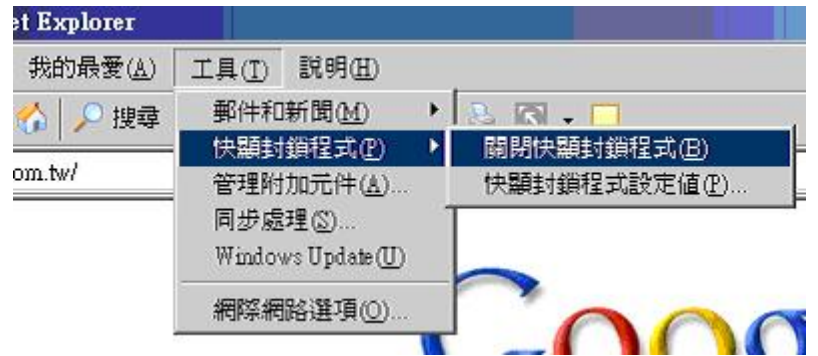

3. 若您已看到的字眼是【開啟快封鎖程式】,則不需要做變更。

#### Google 工具列提供之快顯封鎖

- 1. 若您的瀏覽器上有下列圖案之工具列,表示您有安裝 Google 工 具列。 Google -▼ G 搜尋 ▼ の | 5 < 200 已編載> | ツ 検査
- 2. 請點選上圖中紅色圈選處。
- 3. 點選後如下圖,快顯封鎖程式即關閉完成,請將瀏覽器關閉再重 開即可。Coogle | ▼ C 搜尋 · の る こ 九許彈出式視窗 ツ 検査
- Yahoo 工具列提供之快顯封鎖
	- 1. 若您的瀏覽器上有下列圖案之工具列,表示您有安裝 Yahoo 工具 列。
		- ▼|搜尋・「上登入」ノル(コつ争・●  $Y'$   $\ell$  $\left( \nabla\right)$
	- 2. 請點選上圖中紅色圈選處。

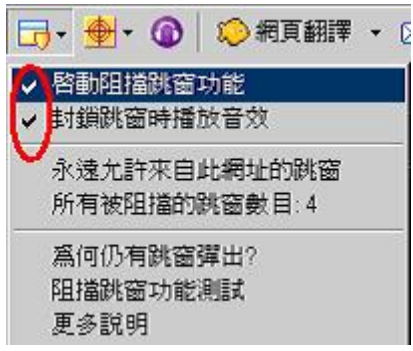

3. 點選後如下圖,請點選【啟動阻擋跳窗功能】,將【啟動阻擋跳 窗功能】之 ˇ 去除。

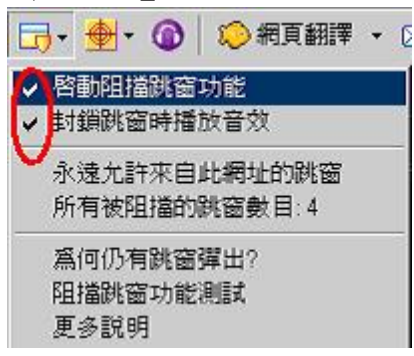

4. 點選後如下圖,快顯封鎖程式即關閉完成,請將瀏覽器關閉再重 開即可。

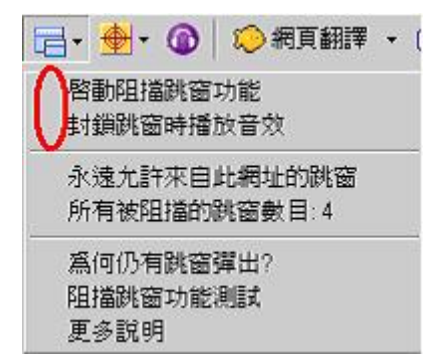